# **オンライン臨床教育評価 システム** PG -EPOC E-POrtfolio of Clinical training

【 研修医用マニュアル 】

# 「研修医」メニューの操作方法

# **CONTENTS**

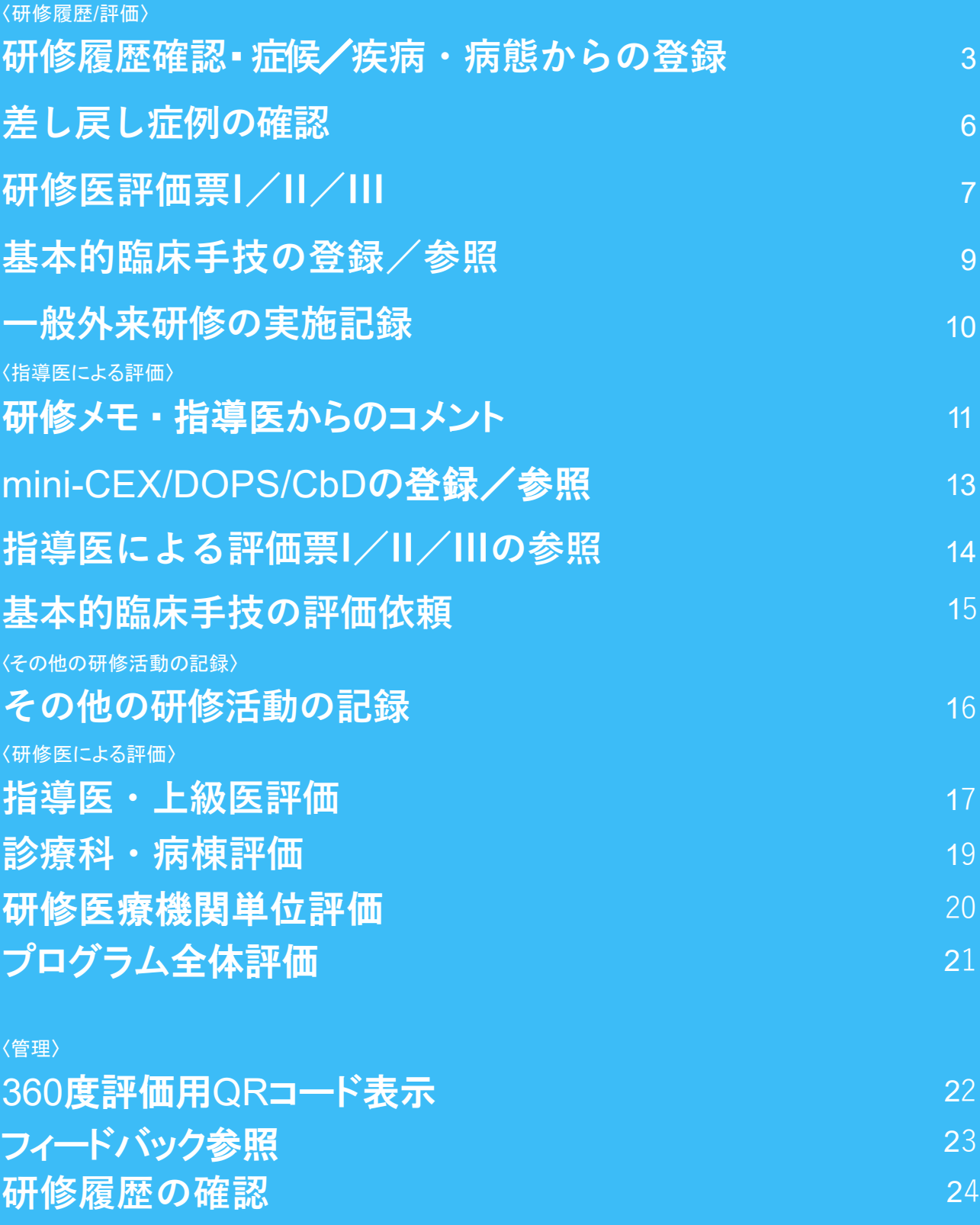

2

### **研修履歴確認・症候/疾病・病態からの登録** < 研修履歴 / 評価 >

#### <経験症候/疾病・病態一覧画面> <症例内容入力画面>

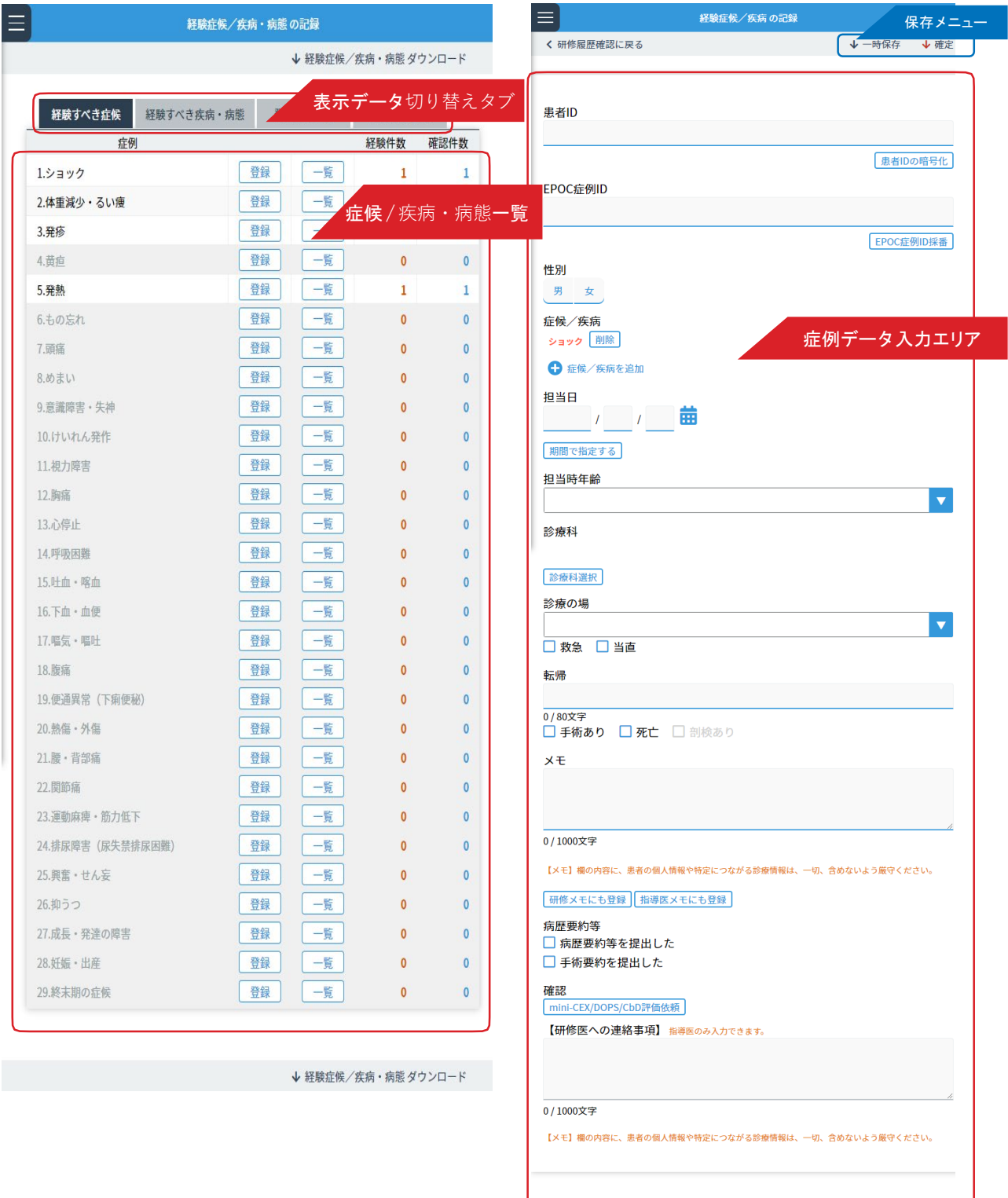

く 研修履歴確認に戻る

<各症候/疾病・病態ごとの一覧画面

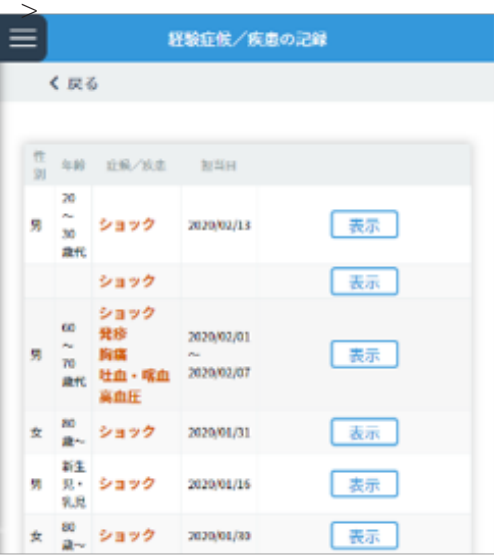

研修プログラム中に経験した症例について、患者情報をもとに性別/年齢や症状など症例情報を登録します。 <経験症候/疾病・病態の一覧画面>では、症候・疾病・病態ごとに登録された症例件数を一覧で確認できます。 「表示データ切り替えタブ」を使って、症候/疾病・病態の表示切り替えや、登録した症例データの一覧表示や、 グラフ表示ができます。

#### ■経験症例の入力

1.<経験症候/疾病・病態一覧画面>で、登録したい症候/疾病・病態の「登録」ボタンをクリックしま す。

複数の症候/疾病・病態が当てはまる場合は、任意の項目を1つ選択ください。

登録したい内容に合わせて、「 表示データ切り替えタブ」を用いて、症候・疾病・病態の表示を変更くだ さい。2.<経験症候/疾病・病態入力画面 >が表示されます。

「データ入力エリア」にある各項目に対して入力を行います。

入力項目は以下となります。

【経験症候/疾病・病態入力項目】

患者 ID EPOC症例 ID 性別 症候/疾病・病態 担当日 担当時年齢診療科 診療の場 転帰 メモ 病歴要約等の提出状況

------------------------------------------------------------------------------------

EPOC症例 IDについて:

症例を EPOCに登録する際に症例を識別しやすくするために研修医自身が入力するか、 システ ムで自動採番(ランダムな文字列で採番される)するかを選択します。

------------------------------------------------------------------------------------

[EPOC症例 ID]

入力する症候/疾病・病態のEPOC症例 IDを入力します。

希望するEPOC症例IDがない場合は、「 EPOC症例ID採番」を用いてIDを自動発行します。

[症候/疾病・病態]

症例に対して、あてはまる症候と疾病・病態を、「 症候/疾病・病態を追加」をクリックして選択します。 (複数選択可 )

選択後は「確定」ボタンをクリックします。

追加した症候/疾病・病態の項目を削除したい場合は、各項目に表示されている「削除」ボタンをクリックします。

[担当日]

症例を担当した日を、年/月 /日それぞれのテキストフィールドに半角数字で入力ください。 カレンダーアイコンをクリックすることで、カレンダーからも選択ができます。 担当日が複数日にまたがる場合は、「 期間で指定する」より開始日と終了日を入力ください。 [診療科]

症例を経験した際の診療科を入力します。

「診療科選択」ボタンより診療科を選択し、クリックします。

3.入力後は、「 保存メニュー」にある「確定」をクリックし保存します。(指導医に評価依頼が送られます。) 確定を取り消す場合は「確定の取消」ボタンをクリックします。 入力途中に一時保存する場合は、「 一時保存」をクリックします。

■入力した症例の閲覧

1.<経験症候/疾病・病態一覧画面 >で、閲覧したい症候/疾病・病態の「一覧」ボタンをクリック します。 複数の症候/疾病・病態が当てはまる場合は、任意の項目を1つ選択ください。 表示したい内容に合わせて、「 表示データ切り替えタブ」を用いて、症候・疾病・病態の表示を変更く ださい。

2.症候/疾病・病態から探す他に、入力した症例の一覧から探せます。 「表示データ切り替えタブ」で「登録症例一覧」を選択ください。 <各症候/疾病・病態ごとの一覧画面>が表示されます。

「症例データ一覧」から閲覧したい症例を選択し、「 表示」ボタンをクリックします。

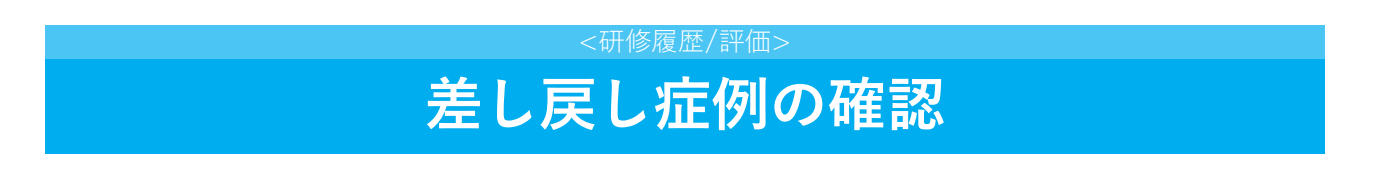

<差し戻し症例データ一覧画面>

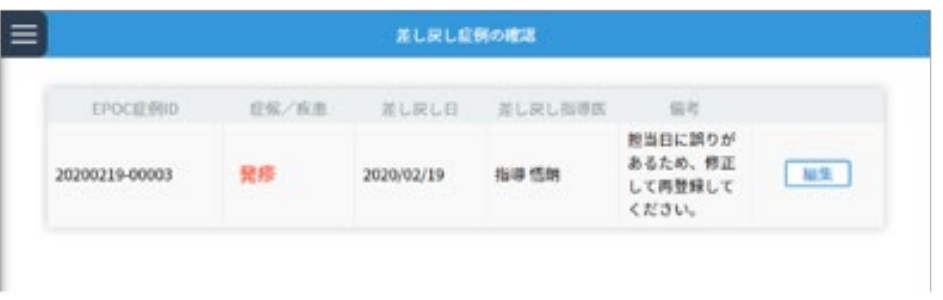

登録した「経験症候/疾病・病態の登録」データは、指導医・上級医のチェックを受けます。 チェックの結果により差し戻された症例を確認できます。

#### ■差し戻し症例の確認と修正

- 1. 差し戻し症例がある場合は、<差し戻し症例データ一覧>に表示されます。
- 2. 差し戻し理由を確認し、「 編集」ボタンをクリックします。
- 3. 差し戻し理由に即して修正を行い、保存します。

# **研修医評価票I/II/III**

<研修履歴/評価>

<研修ブロック一覧画面 >

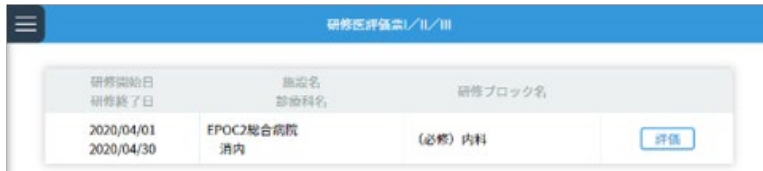

#### <研修医評価票入力画面 >

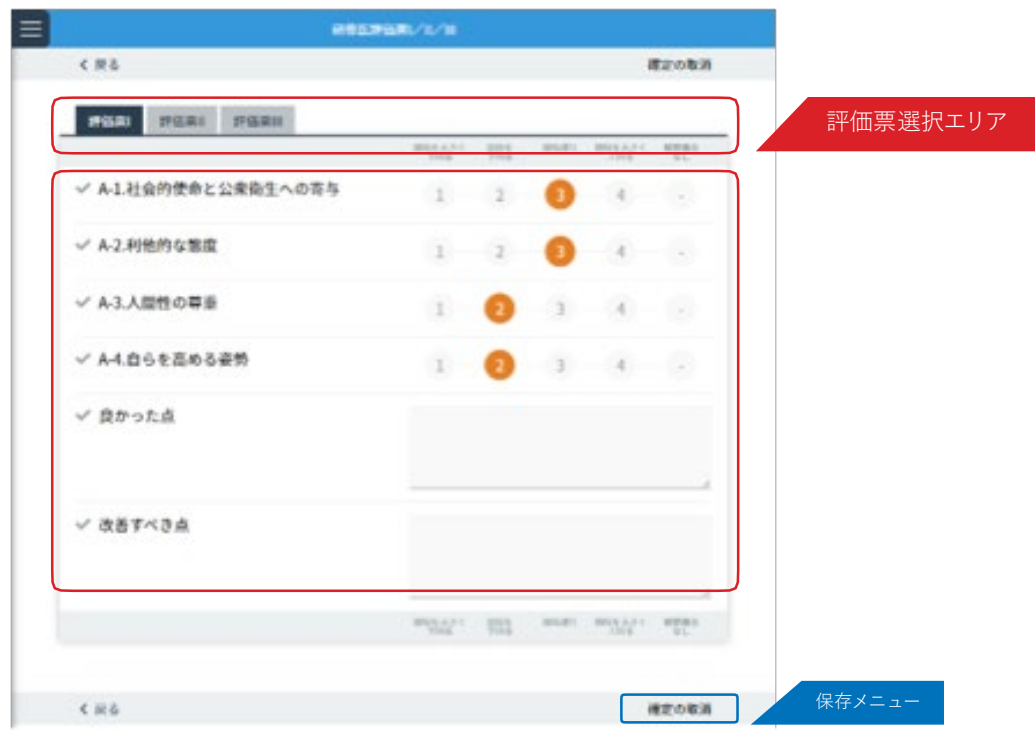

ローテーション終了時に、研修プログラム履修について自己評価を登録します。 研修医評価票は3種の評価票からなっており、

- ・評価票I:医師としての基本的価値観に関する評価
- ・評価票II:資質・能力に関する評価
- •評価票II:基本的臨床業務に関する評価

にて構成されています。

#### ■研修医評価票の入力

1. <研修ブロック一覧画面>で、研修医評価票を入力したい研修ブロックの「評価」ボタンをクリックします。

2. 表示された各項目の自己評価を入力します。

入力にあたっては、1〜4までの評価レベルまたは観察機会なしの中から、当てはまるものをクリックします。 <評価票選択エリア>で、入力する評価票を選択できます。

------------------------------------------------------------------------------------

研修医評価票Ⅱの詳細入力について;

研修医評価票Ⅱは、全9項目の総合評価にあわせ、項目ごとにより詳細な項目で評価できます。

各項目名末尾の「▼」をクリックし、詳細入力画面を表示することができます。

------------------------------------------------------------------------------------

3.入力後は、「保存メニュー」にある「確定」ボタンをクリックし、保存します。(指導医に評価依頼が送られます。  $)$ 

確定を取り消す場合は「確定の取消」ボタンをクリックします。

入力途中に一時保存する場合は、「 一時保存」ボタンをクリックします。

### **基本的臨床手技の登録/参照** < 研修履歴 / 評価 >

<基本的臨床手技登録画面>

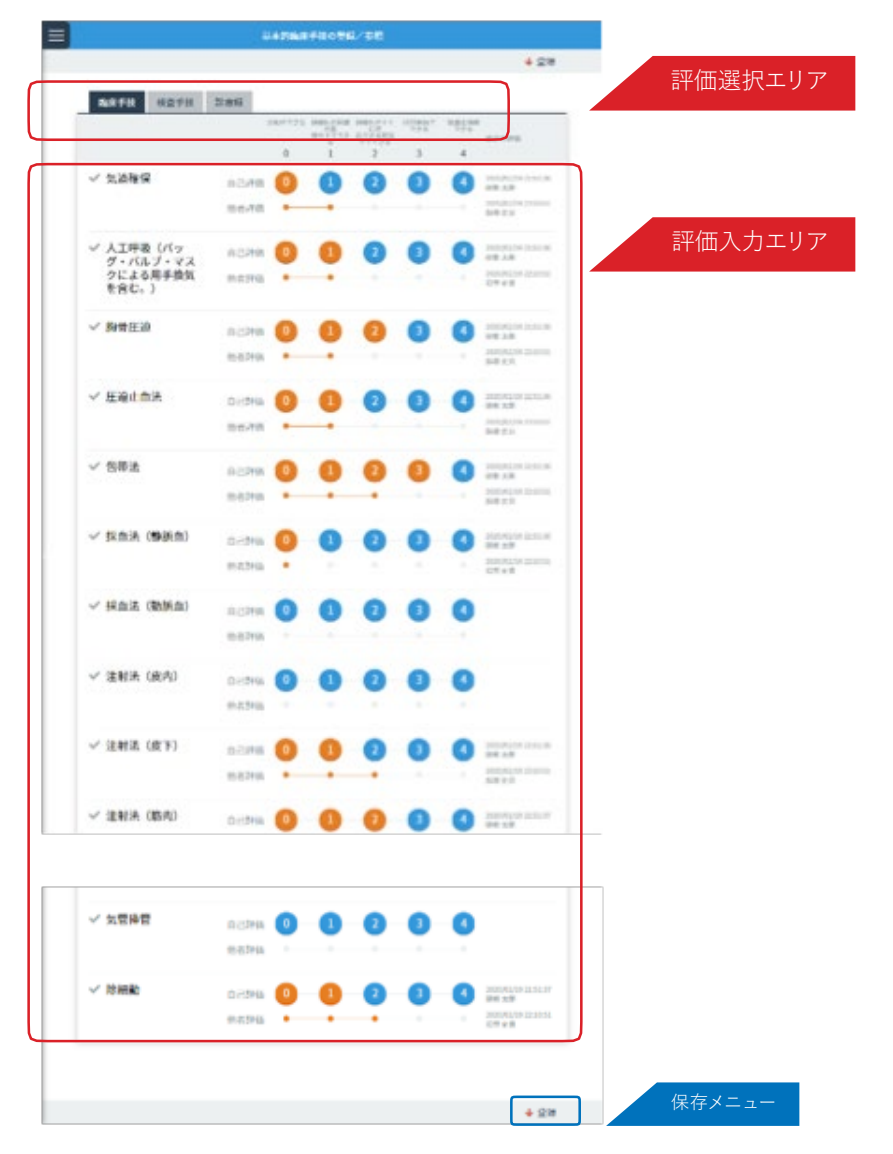

研修プログラムを通して習得した基本的臨床手技について、自己評価を入力します。 研修ブロックごとに評価を行う研修医評価票と異なり、基本的臨床手技の評価は研修プログラム全体を通した 自 己評価を随時入力します。基本的臨床手技の評価項目は3つの評価軸からなっており、

・臨床手技 ・検査手技 ・診療録

にて構成されています。

#### ■基本的臨床手技の登録・参照

1. <基本的臨床手技登録画面>で、評価したい項目の自己評価を入力します。 入力にあたっては、0〜4までの5段階の評価レベルから、当てはまる数字をクリックします。 <評価選択エリア>で、臨床手技/検査手技/診療録の評価軸を選択できます。

2. 入力後は、「 保存メニュー」にある「登録」ボタンをクリックし、保存します。 評価内容を更新する場合は上書きをします。

### **一般外来研修の実施記録** <研修履歴/評価>

<一般外来研修実施記録一覧画面>

<一般外来研修実施記録入力画面>

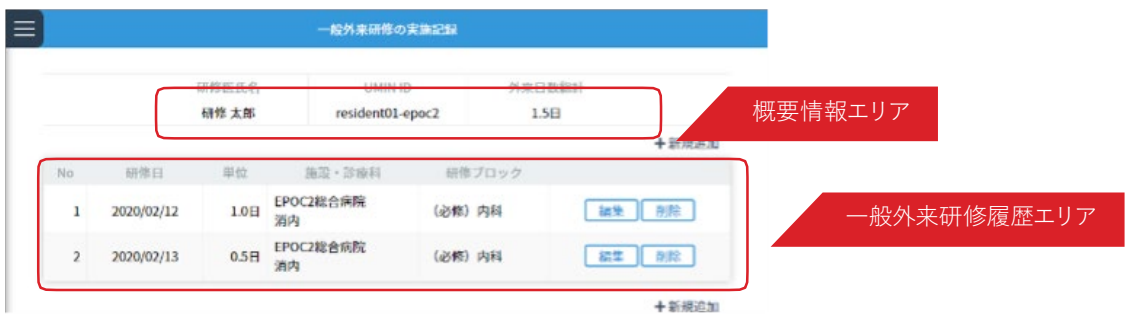

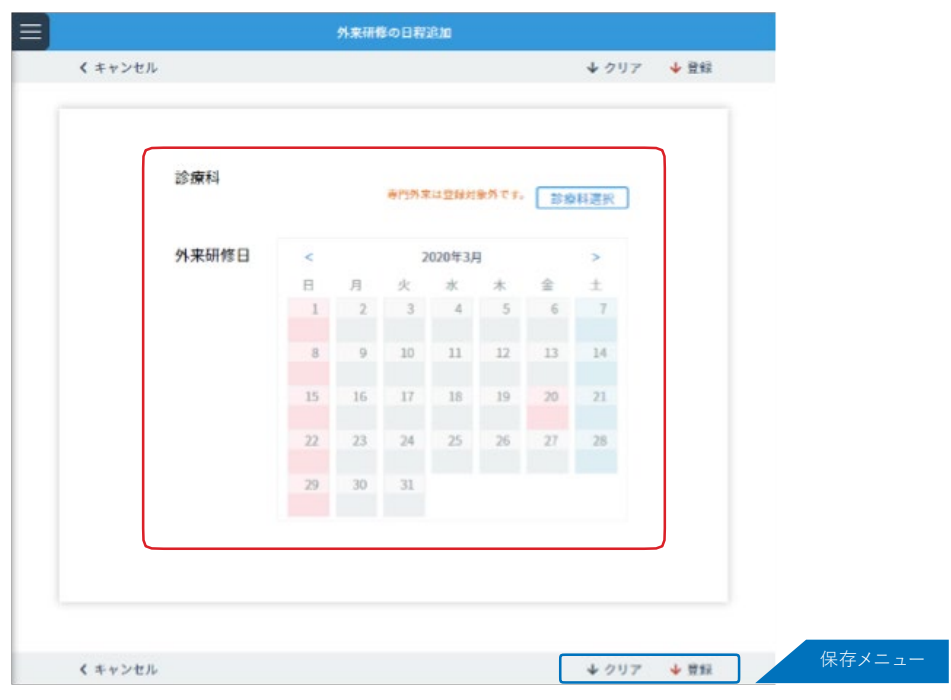

研修プログラム内で必要とされる一般外来の実施記録を入力します。研 修ブロック単位で入力/編集ができます。

<一般外来研修実施記録一覧画面>の <概要情報エリア>で、研修プログラム全体を通した外来日数の総計が 表 示されます。規定外来日数の到達目安として利用できます。

#### ■一般外来研修の実施記録登録

- 1. <一般外来研修実施記録画面>の <一般外来研修履歴エリア>から入力したい研修ブロックの「新規追加」ボタン をクリックします。追加した研修ブロックを編集する場合は「編集」ボタンをクリックします。
- 2. 診療科を選択し、表示されたカレンダーから入力したい日付を選択し、入力マスをクリックし、研修単位を選択 し ます。(未入力の場合、入力マスは空欄として表示されます。) 既に登録したデータから、<一般外来研修実施記録入力画面 >を開いた場合は、選択した診療科における外来

研修の実施記録が、すべて表示されます。

3. 入力後は、「保存メニュー」にある「登録」ボタンをクリックし、保存します。

### **研修メモ ・指導医からのコメント** <指導医による評価>

#### <研修メモ・指導医からのコメント一覧画面 >

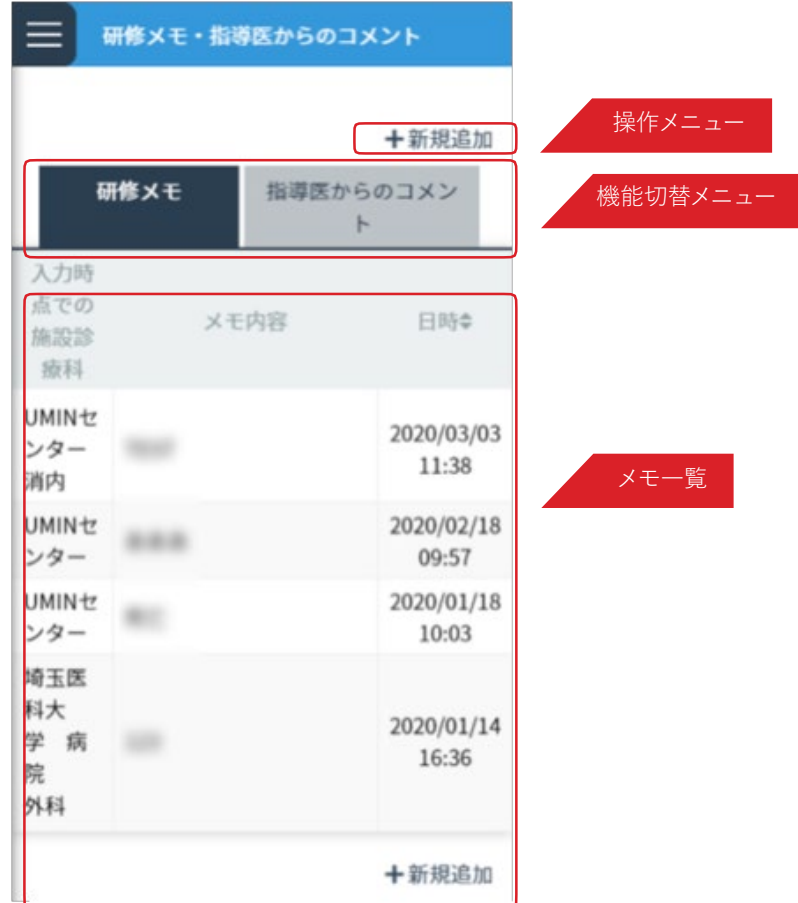

<新規メモ・コメント入力画面> インコンコンコントニュー イメモ・コメント詳細画面>

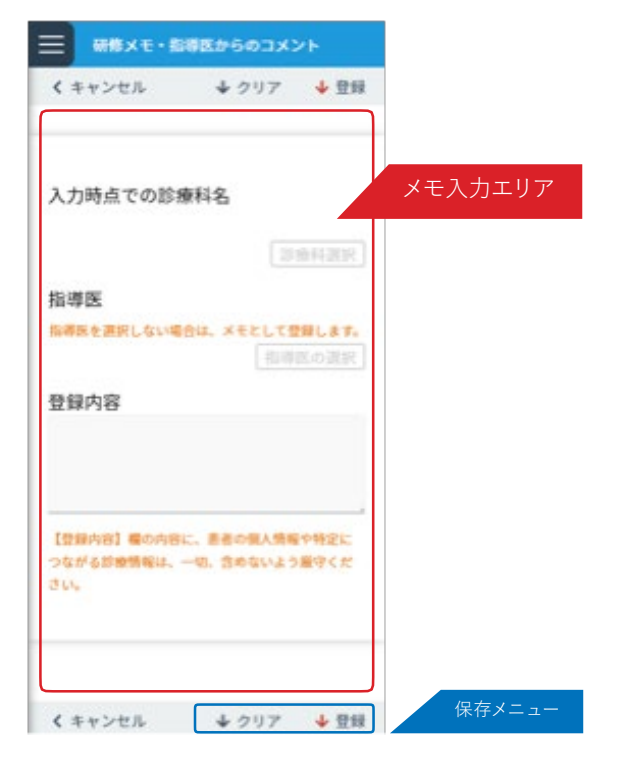

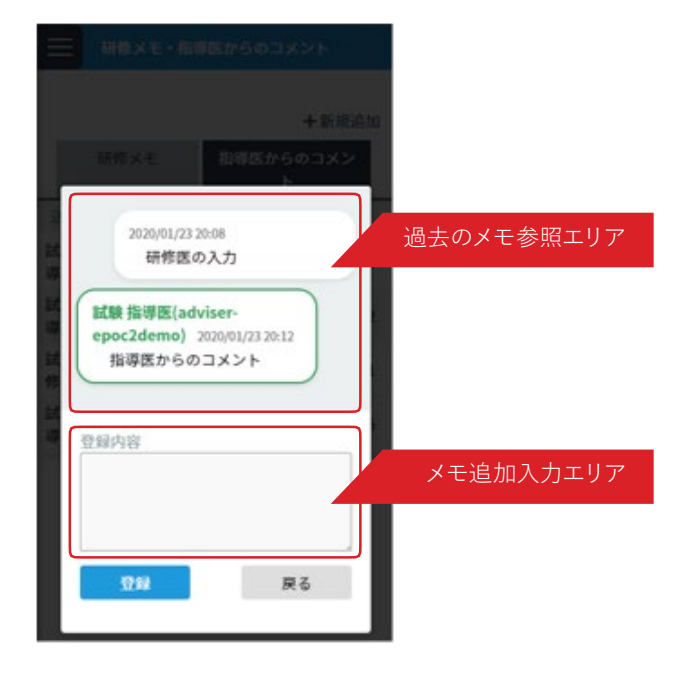

個人の備忘録として利用できる研修メモと、担当指導医とEPOC2を介してコミュニケーションができる指導医か らのコメントの2つの機能があります。

<研修メモ・指導医からのコメント一覧画面>の <機能切替メニュー>で、機能を切り替えできます。

#### ■新規メモ・コメントの登録

- 1. <研修メモ・指導医からのコメント一覧画面>の <操作メニュー>から「新規追加」ボタンをクリックします。
- 2. <新規メモ・コメント入力画面>が表示されます。各項目を入力します。 指導医を入力すると、入力した指導医へコメントの登録内容が伝わります。 指導医を入力しない場合は、個人で利用する研修メモとして保存されます。
- 3. 入力後は、「保存メニュー」の「登録」をクリックして保存します。

#### ■過去のメモ・コメントの閲覧・追記

- 1. <研修メモ・指導医からのコメント一覧画面>の <メモ一覧エリア>から、閲覧したいコメントを選択し、列の いずれかの箇所をクリックします。
- 2. 選択したメモ・コメントの<メモ・コメント詳細画面>が表示されます。 登録したコメントが長い場合は、<過去のメモ参照エリア>を上下にスクロールすることで過去の情報を閲覧で きます。
- 3. 選択したメモ・コメントに、情報を追記したい場合は、<メモ追加入力エリア>のテキストフィールドに入力し、「 登 録」ボタンをクリックします。

### **mini-CEX/DOPS/CbDの登録/参照**

<指導医による評価>

<評価一覧画面> <評価入力画面>

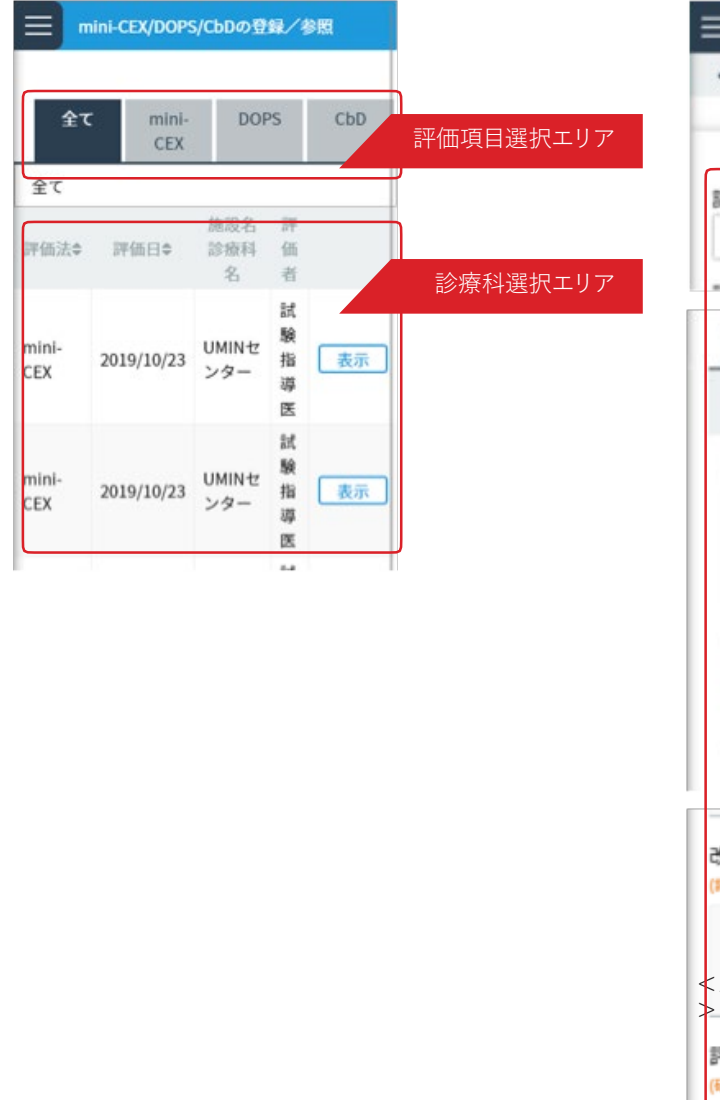

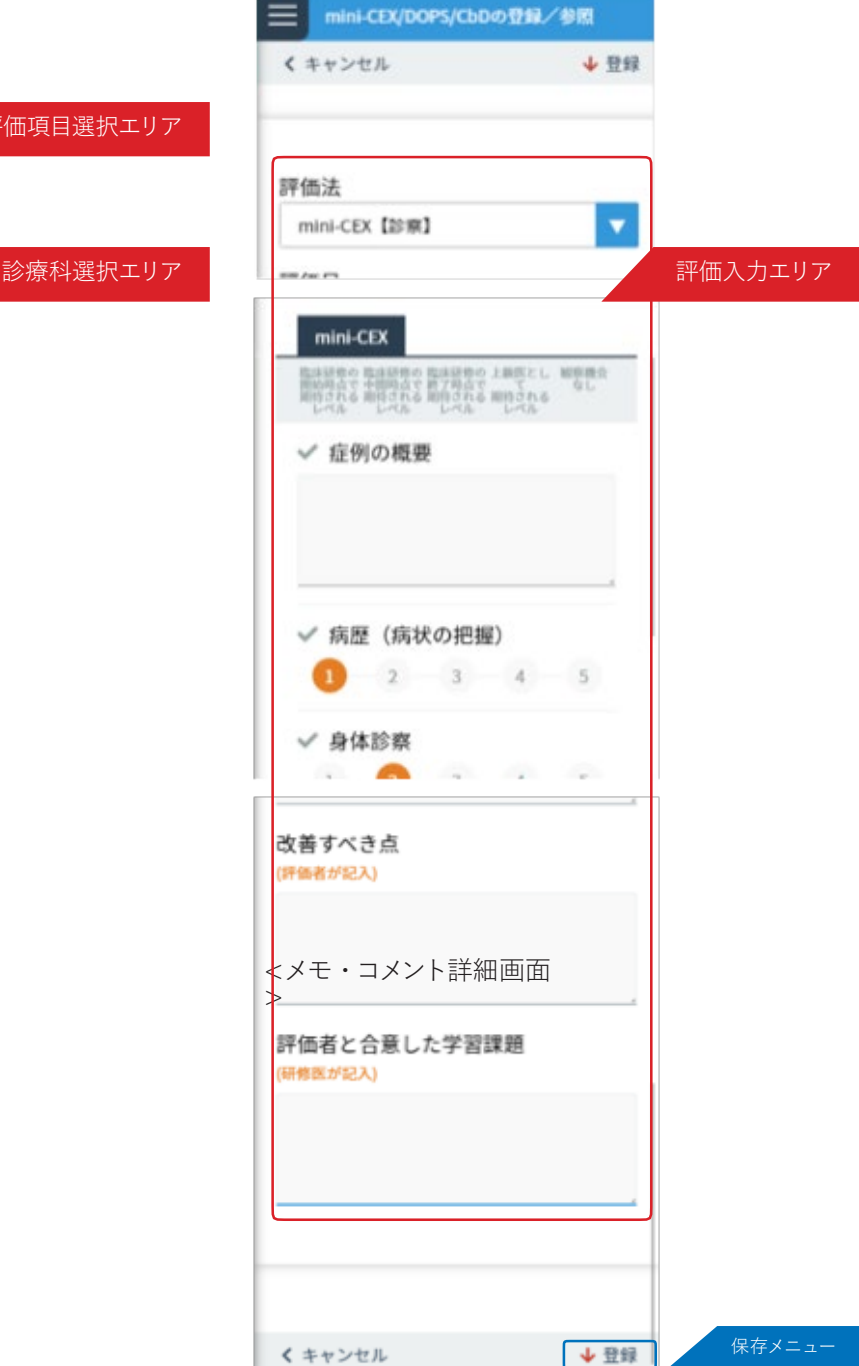

mini-CEX/DOPS/CbDによる評価を登録します。

#### ■ mini-CEX/DOPS/CbDによる評価の登録

- 1. <評価一覧画面>の <診療科選択エリア>から評価対象を選択し、「 表示」ボタンをクリックします。
- 2. 選択した評価対象の<評価入力画面 >が表示されます。

<評価入力エリア>の各項目を入力します。

3. 全ての項目を入力後、<保存メニュー>の「登録ボタン」をクリックし、保存します。

#### <指導医による評価>

### 指導医による評価票レ/II/IIの参照

く評価一覧画面> おおしい しんしゃ しんしゃ しんこう く評価票詳細>

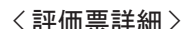

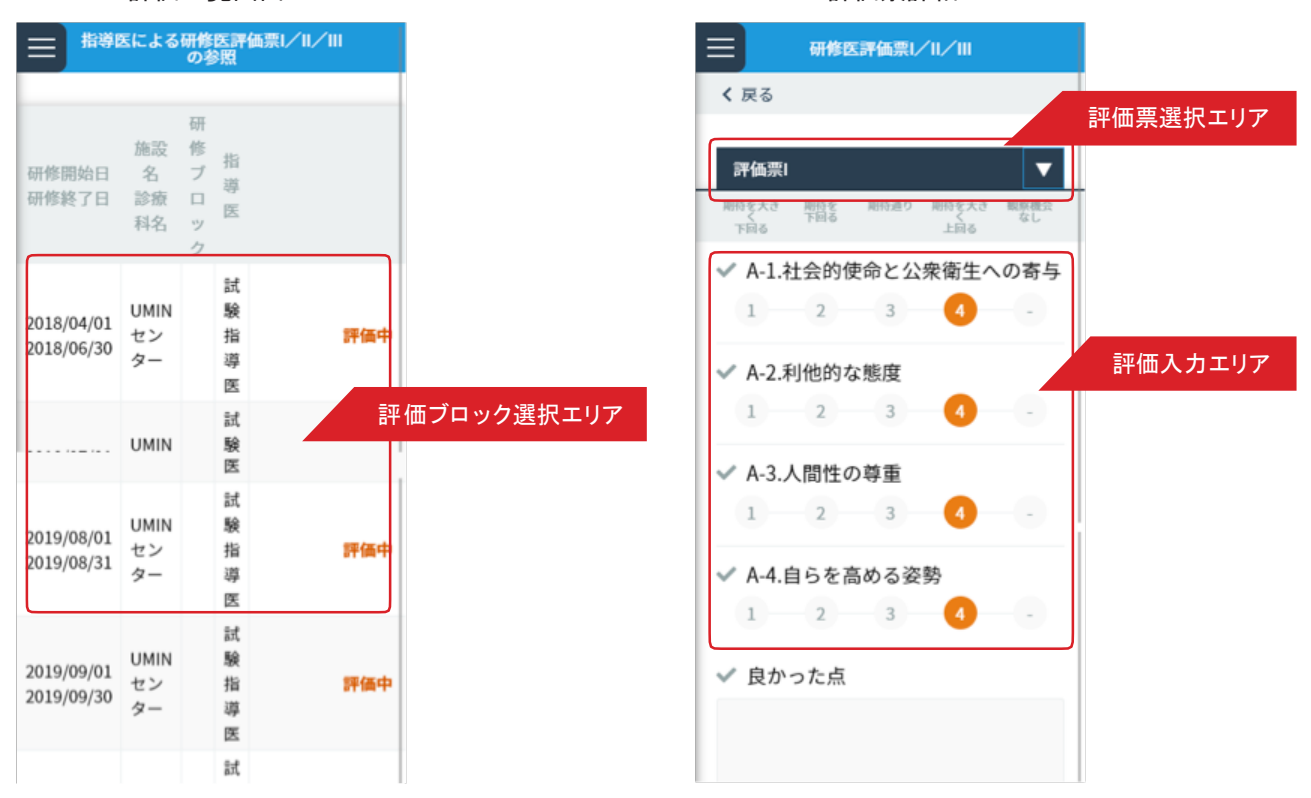

指導医が入力した研修医評価票を参照できます。

#### ■研修医評価票の参照

1. <評価一覧画面>の <評価ブロック選択エリア>から参照したい研修ブロックを選択し、「指導医による評価の参 照 | ボタンをクリックします。

指導医による入力が未完の場合は、「未評価」と表示されます。

2. 選択した研修ブロックでの指導医による評価票の入力内容が表示されます。 <評価票選択エリア>で表示する評価票を変更できます。

### **基本的臨床手技の評価依頼** <指導医による評価>

< 一覧画面>

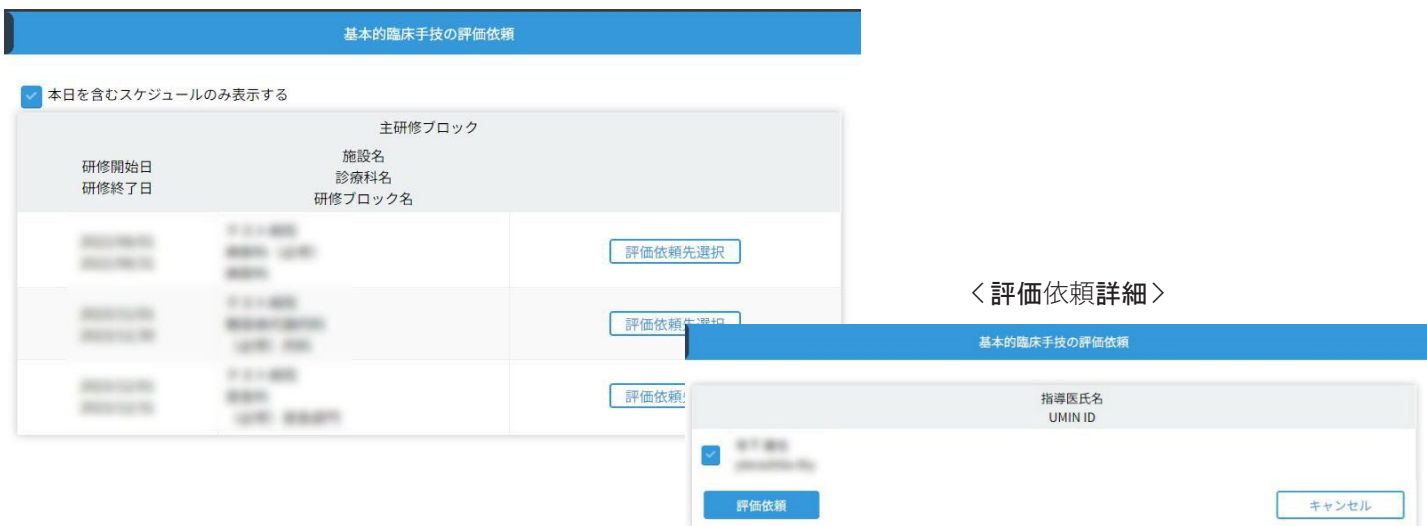

指導医に基本的臨床手技の評価依頼が行えます。

#### ■基本的臨床手技の評価依頼

- 1. < 一覧画面 > から、評価依頼を行いたいスケジュールの「評価依頼先選択」を押下。
- 2. < 評価依頼詳細 >画面に対象スケジュールの診療科に登録されている指導医が表示されますので、評価依頼 を行いたい指導医を選択(オレンジ)し、「評価依頼」を実行します。

#### **※スケジュール単位での依頼となります。**

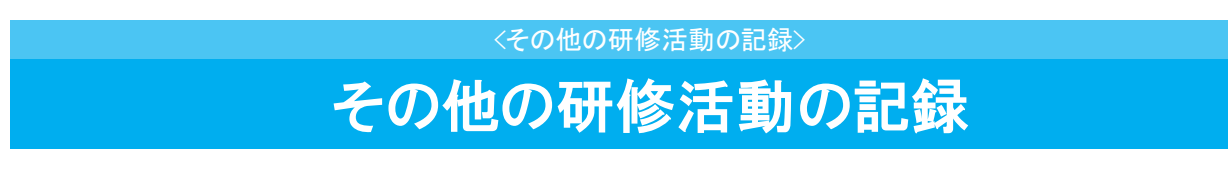

<その他の研修活動一覧画面 >

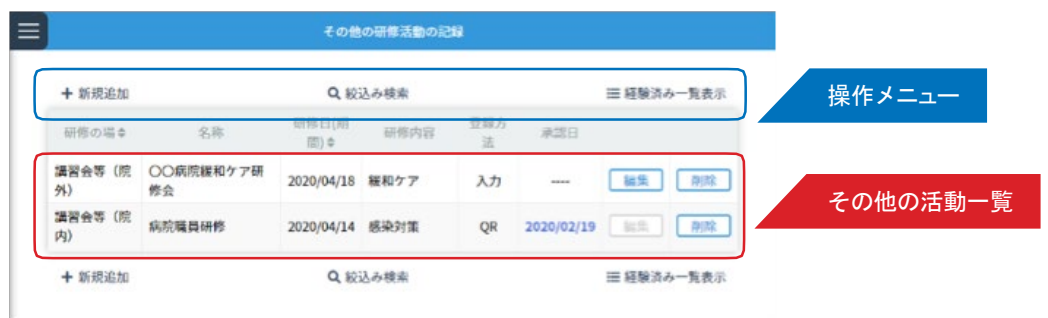

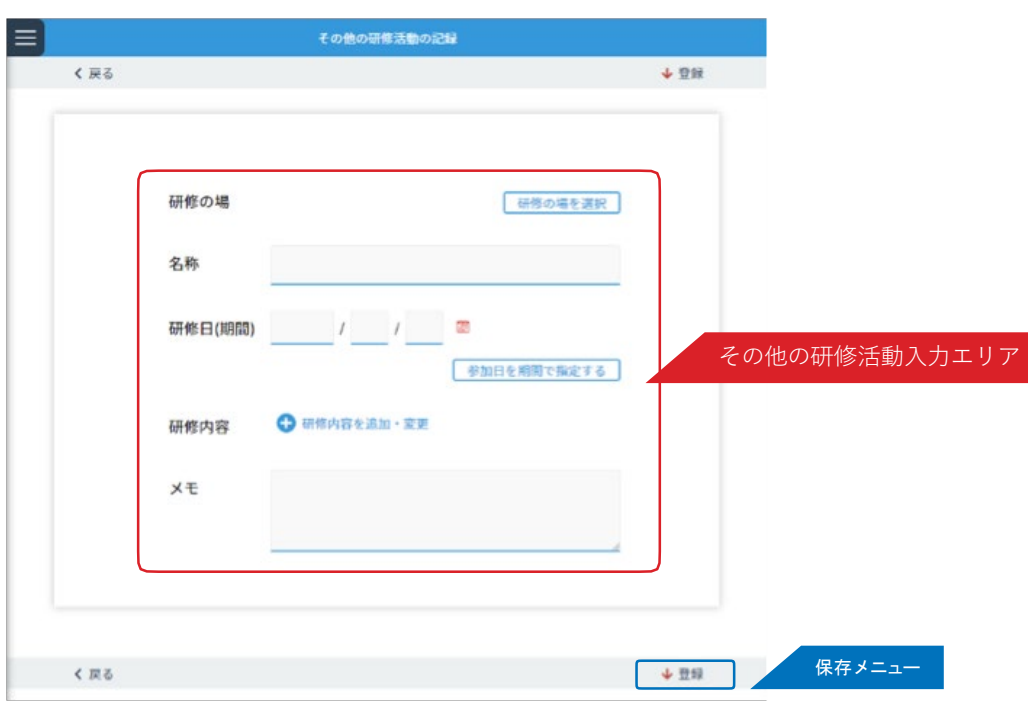

<その他の研修活動入力画面 >

研修プログラム中に経験した、学会参加や講習会への参加など規定研修以外の研修活動について記録できます。

#### ■その他の研修活動の記録の登録 / 編集

1.くその他の研修活動記録一覧画面 > のく操作メニュー> から「新規追加」ボタンをクリックします。既に登録し たデータを編集したい場合は、<その他の活動記録一覧 > から編集したい履歴の「編集」ボタンをクリックします。

2. 表示された<その他の研修活動入力画面 > の、<その他の研修活動入力エリア> の各項目を入力します。

3. 入力後は、「 保存メニュー」にある「登録」ボタンをクリックし、保存します。

4. 承認機能は施設の管理者が作成したものに限り、自身が作成した研修活動は記録のみで承認はできません。

### **指導医・上級医評価**

<研修医による評価>

<診療科選択画面>

指導医·上級医評価

ブロ

ック

診療科の選択

診療科の選択 ]

診療科の選択

診療科の選択

診療科の選択

検索

指導医の所属する診療科を選択してください 施設名 研修

診療科

名 **UMIN** 

センタ

**UMIN** 

センタ

**UMIN** 

センタ

**UMIN** 

センタ

**UMIN** 

センタ

TIMIN

く 診療科選択に戻る

UMIN ID  $\Leftrightarrow$ 

adviser-

epoc2demo

く 診療科選択に戻る

 $=$ 

開始年月日

終了年月日

2018/04/01

2018/06/30

2018/07/01

2018/07/31

2019/08/01

2019/08/31

2019/09/01

2019/09/30

2019/10/01

2019/10/31

全 あ ゕ  $\vec{c}$  $\uparrow$ な は  $#$ 

道  $\rm No$ 医

名

試 験

導 医

1 指

 $\hat{a}$ 氏

<指導医・上級医選択画面>

指導医·上級医評価

氏名での絞り込み

最終更新日

 $\Rightarrow$ 

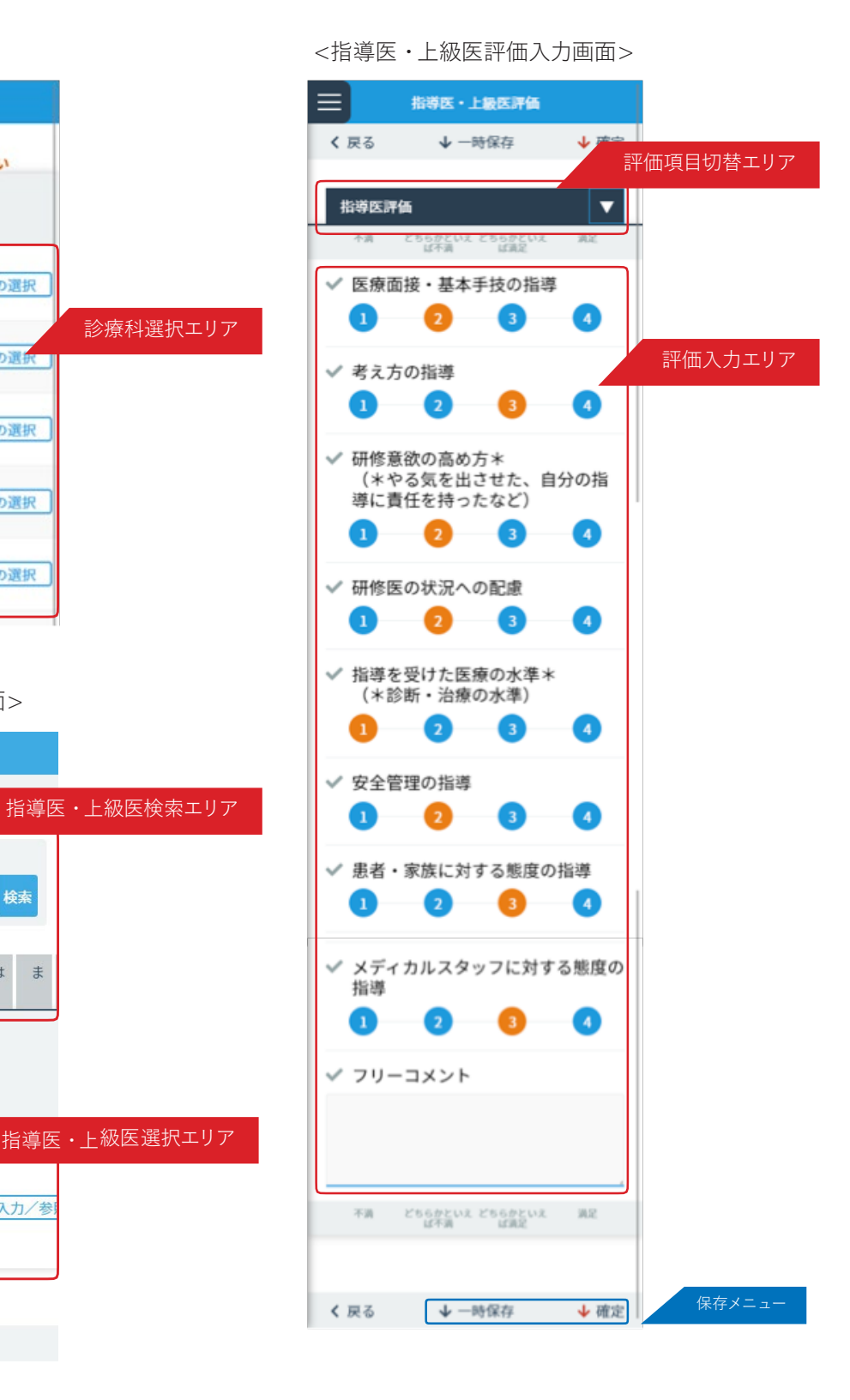

指導医・上級医に対する評価を入力します。

2020/03/12 入力/参

#### ■指導医・上級医評価の登録

1.<診療科選択画面>の <診療科選択エリア >から評価を行う指導医または上級医が所属する診療科を選択し、[ 診

療科の選択」ボタンをクリックします。

- 2. 表示された<指導医・上級医選択画面>の、<指導医・上級医選択エリア>から、評価対象を選択し、「 入力/ 参照」ボタンをクリックします。 表示件数が多い場合は、<指導医・上級医検索エリア>を利用して、氏名での検索や、タブによるあいうえお順 での絞り込みができます。
- 3. <指導医・上級医評価入力画面>が表示されます。

<評価入力エリア>の各項目を入力します。

<評価項目切替エリア>で、評価項目を変更できます。指導医評価・総合評価の2つの評価項目全てを入力くださ い。

4. 入力後は、「保存メニュー」にある「確定」をクリックし保存します。 入力途中に一時保存する場合は、「 一時保存」をクリックします。

### 診療科 · 病棟評価

<研修医による評価>

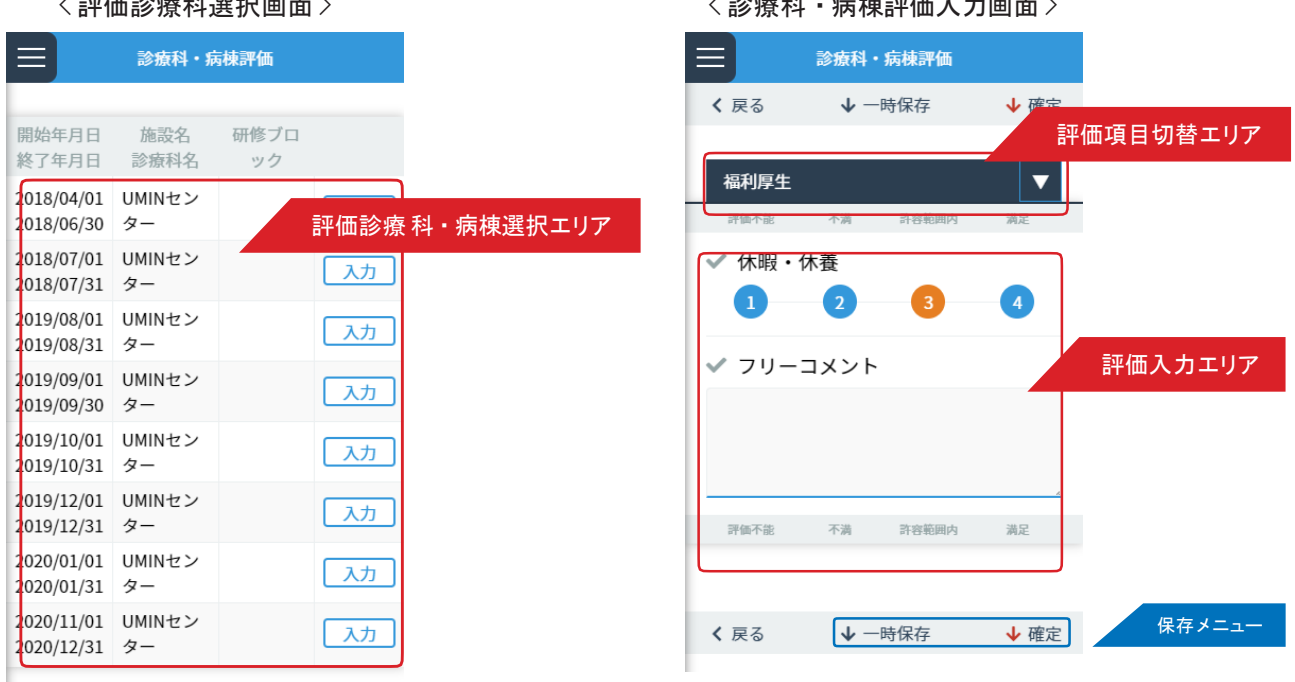

 $\sqrt{3}$  : the state of the state of the state of the state of the state of the state of the state of the state of the state of the state of the state of the state of the state of the state of the state of the state of the

履修した診療科・病棟に対する評価を入力します。

#### ■診療科・病棟評価の登録

- 1.< 評価診療科・病棟選択画面 > の < 評価診療科・病棟選択エリア> から評価を行う診療科・病棟の「入力/ 参照 」ボタンをクリックします。
- 2. 表示された< 診療科・病棟評価入力画面 > の、< 評価入力エリア> の各項目を入力します。 < 評価項目切替エリア>で、評価項目を変更できます。福利厚生・設備・人的支援体制の3つの評価項目全てを 入力ください。
- 3. 入力後は、「保存メニュー」にある「確定」をクリックし保存します。 入力途中に一時保存する場合は、「 一時保存」をクリックします。

## 研修医療機関単位評価

<研修医による評価>

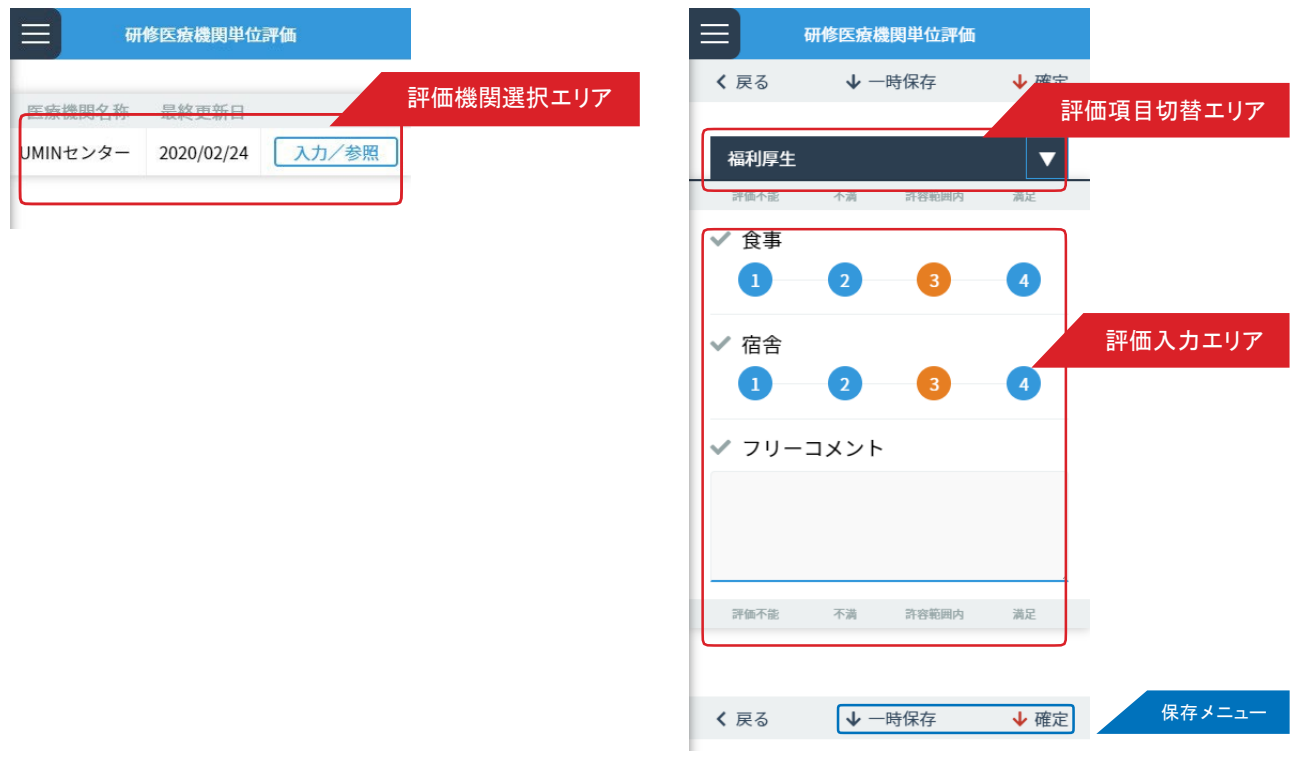

履修した医療機関に対する評価を入力します。

#### ■研修医療機関単位評価の登録

- 1.<評価機関選択画面>のく評価機関選択エリア>から評価を行う医療機関の入力/参照」ボタンをクリックします。 < 評価項目切替エリア>で、評価項目を変更できます。福利厚生・設備・人的支援体制の3つの評価項目全てを 入力ください。
- 3. 入力後は、「保存メニュー」にある「確定」をクリックし保存します。 入力途中に一時保存する場合は、「 一時保存」をクリックします。

〈評価機関選択画面〉 わけの しんしゃ しんしゃ しんこう く研修医療評価入力画面 〉

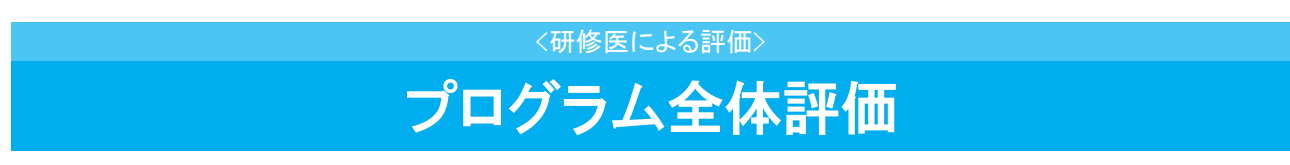

< 研修プログラム全体評価画面 >

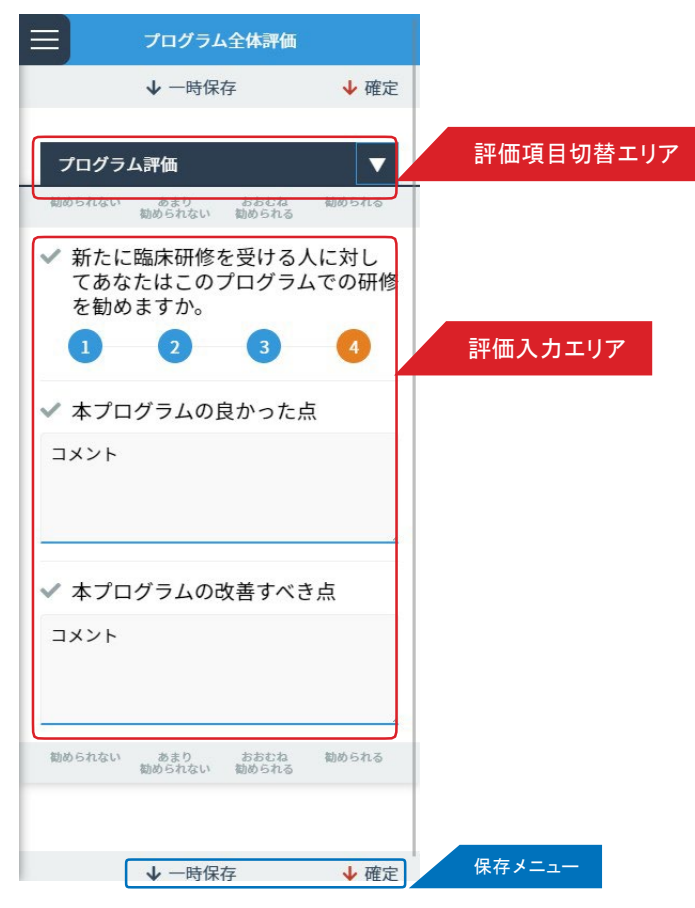

研修プログラム終了時に、履修した研修プログラムに対して評価を入力します。

#### ■プログラム全体評価の登録

- 1. 各項目を入力します。
- 2. 入力後は、「保存メニュー」にある「確定」をクリックし保存します。 入力途中に一時保存する場合は、「 一時保存」をクリックします。

## 360度評価用QRコード表示 >

<管理

<スケジュール から選択画面

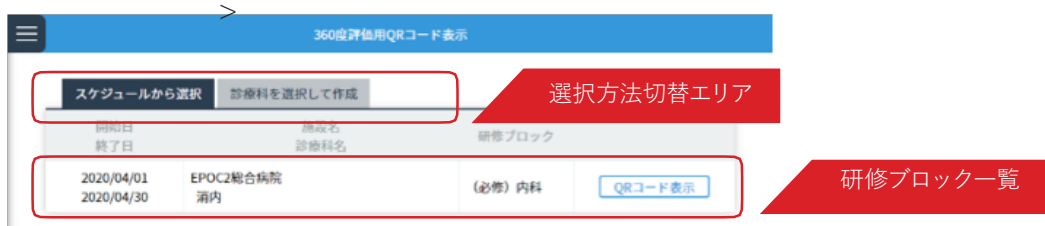

#### <診療科を選択して作成画面>

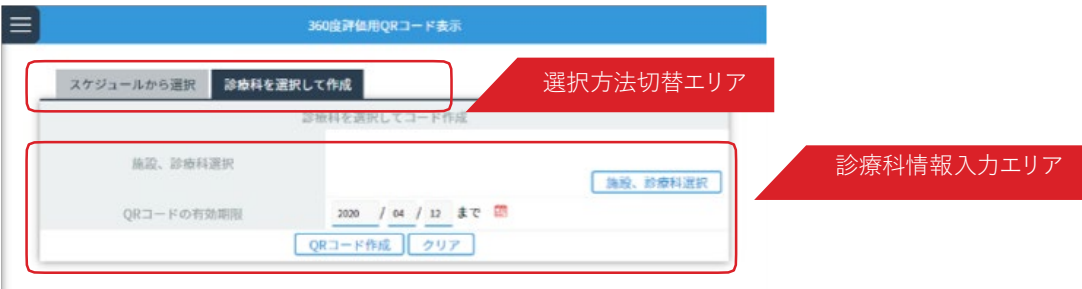

研修プログラム中に360度評価として、メディカルスタッフなどに評価依頼する際に利用します。

QRコードを用いて評価依頼できます。評価者がその場ですぐに評価できない場合は、QRコードを印刷して依頼 することもできます。

#### ■ QRコード表示方法の選択

QRコードを表示する方法は2通りあります。

- ・研修スケジュールから研修ブロックを選択
- ・診療科から選択

それぞれの画面の<選択方法切替エリア>で、選択方法を切替できます。

#### ■評価用 ORコードの表示:研修スケジュールから選択

- 1. <スケジュールから選択画面>の <研修ブロック>から QRコードを表示したい研修ブロックを選択し、 「QRコード表示」ボタンをクリックします。
- 1. 画面に QRコードが表示されます。 表示されたQRコードを評価者に見せ、QRコードを読み取ってもらいます。 印刷する場合は、「印刷」ボタンをクリックします。

#### ■評価用QRコードの表示:診療科から選択

- 1. <診療科から選択画面>の <診療科情報入力エリア>の各項目を入力します。 入力後に「QRコード作成」ボタンをクリックします。
- 2.<スケジュールから選択画面>の<研修ブロック>から QRコードを表示したい研修ブロックを選択し、
	- 「QRコード表示」ボタンをクリックします。

印刷する場合は、「印刷」ボタンをクリックします。

### **フィードバック参照**

<管理>

<フィードバック参照画面>

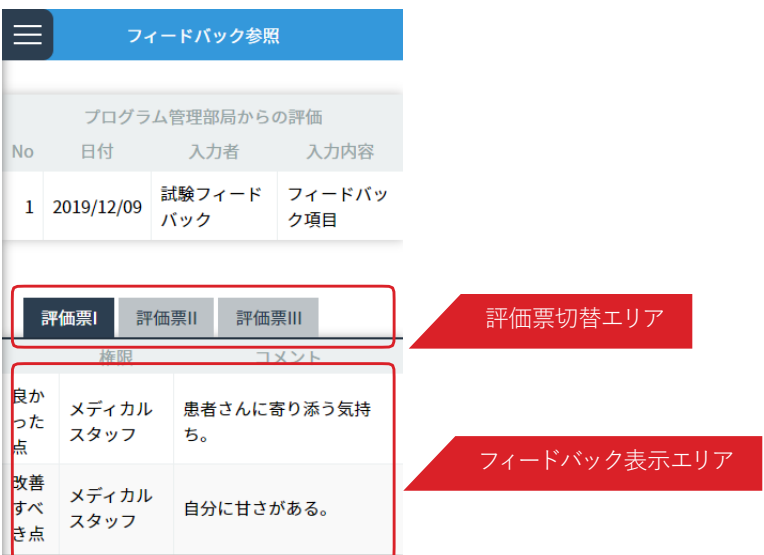

上級医やメディカルスタッフ等から研修医評価票入力時のコメントを参照できます。

<評価票切替エリア>でフィードバック表示エリアに表示する評価票を切り替えることができます。

# **研修履歴の確認**

<管理>

#### <研修履歴確認画面 >

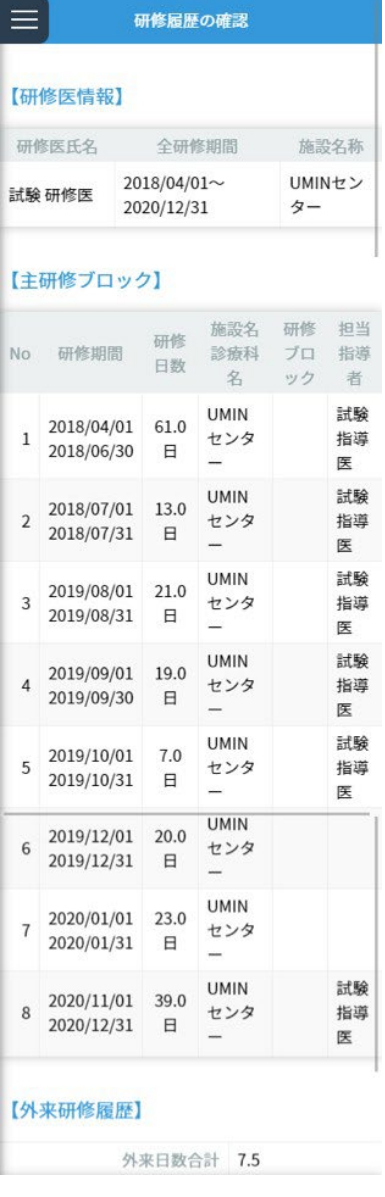

#### 【外来研修履歴】

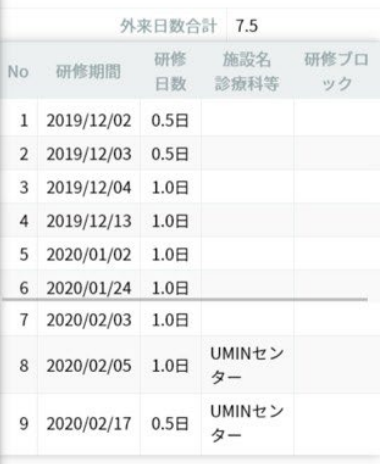

#### 【並行研修】

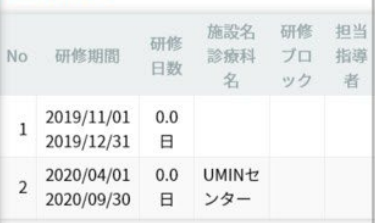

#### 【研修ブロック毎の経験日数】

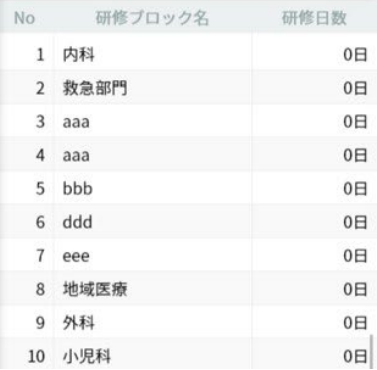

「主研修ブロック」「外来研修履歴」「並行研修」「研修ブロック毎の経験日数」の項目毎に、 研修プログラム全 体を通した研修履歴情報を閲覧できます。